# CAN YOU HEAR ME? – ICH über MICH

**Einfache Audioaufnahmen mit Audacity erstellen**

*Oft sprechen immer dieselben Schüler/innen im Unterricht. Eine Möglichkeit, auch sehr ruhige Schüler/innen Gelegenheit zu geben, gehört zu werden, sind Audioaufnahmen. Die intuitiv bedienbare Gratissoftware Audacity leistet hierbei wertvolle Unterstützung.*

**MMag.a Sandra M. Paulhart-Hebenstreit, MSc** Tourismusschulen Modul, Wirtschaftspädagogin *sandra.paulhart@me.com* 

#### **Software**

Open Source Software Audacity (Windows, Mac OSX, Linux) – gratis im Netz unter *http://audacity.sourceforge.net/?lang=de*  LAME Encoder – gratis im Netz unter *http://lame.sourceforge.net/* 

#### Hardware

PC

Mikrofon (entweder Headset oder eingebautes Mikro im Computer)

#### Die Schüler/innen lernen

- Audioaufnahmen zu erstellen,
- deutliches Sprechen,
- Artikulieren,
- freies Formulieren.

#### Hinweise für den Einsatz

In jedem Gegenstand einsetzbar

#### **1.**

Die Schüler/innen öffnen die bereits installierte Software Audacity. Es ist wichtig, dass auch der LAME Encoder installiert wurde, damit später die Aufnahme als MP3 exportiert werden kann. Ein Mikrofon wurde an den Computer angeschlossen und auf Funktion überprüft.

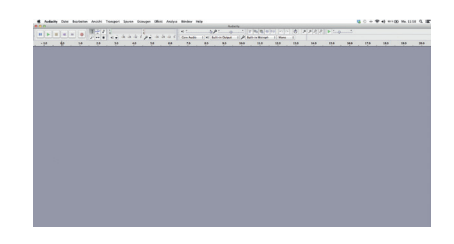

#### **2.**

Anhand eines Stichwortzettels, auf dem grob notiert wurde, was alles angesprochen werden soll, erzählen die Schüler/innen über sich und nehmen das frei Gesprochene auf. Dazu betätigen sie den Aufnahmeknopf.

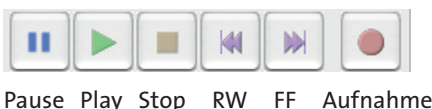

### **3.**

Wenn die Schüler/innen die Aufnahme unterbrechen möchten, klicken sie einfach auf Pause. Ist die Aufnahme fertig, klicken sie auf Stopp.

#### **4.**

Für jede Aufnahme (auf Aufnahmeknopf klicken) wird eine Tonspur begonnen.

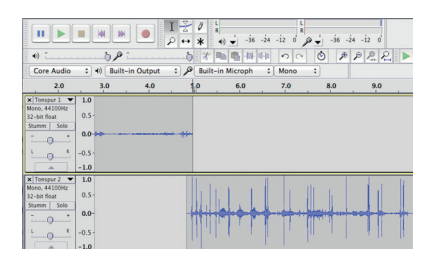

Mit dem Verschiebewerkzeug kann man die einzelnen Tonspuren mit der Maus an die richtige Position bringen.

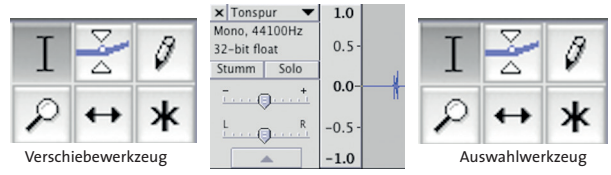

#### **5.**

Eine Tonspur kann gelöscht werden, indem man auf das x links oben in der entsprechenden Tonspur klickt. Ein Teil einer Aufnahme kann gelöscht werden, indem man diesen mit dem Auswahlwerkzeug markiert und die Backspace-Taste drückt.

#### **6.**

Musik und Geräusche können importiert werden, wenn diese als Audiodateien lokal abgespeichert vorliegen. Das Importieren funktioniert über das Menü **Datei – Importieren – Audio**. Die Musik oder das Geräusch wird in einer neuen Tonspur ganz unten hinzugefügt.

#### **7.**

Ist das Projekt fertig, speichern die Schüler/innen das Projekt zuerst unter Datei – Projekt speichern ab. Eine MP3-Datei können sie erzeugen, indem sie auf **Datei – Exportieren** klicken und als Format MP3 auswählen (Richtwert für die Dateigröße: 1 Minute ist in etwa 1 MB).

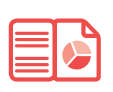

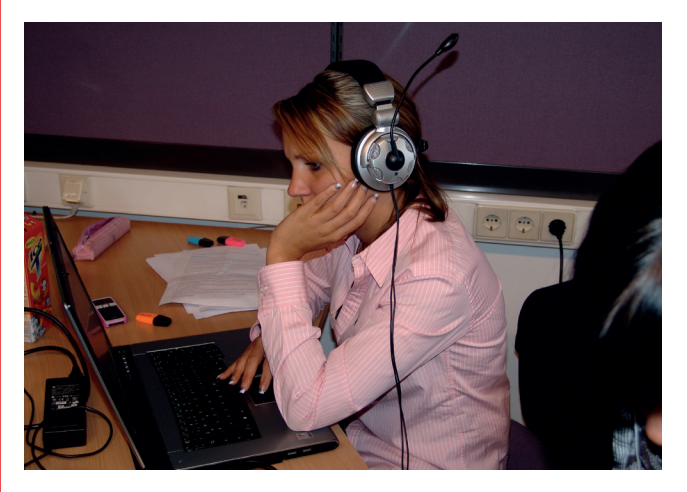

Bildquelle: Cornelia Bruckmüller; Veröffentlichung mit freundlicher Genehmigung der fotografierten Schülerin

## ... Erfahrungsberichte, ...

**Die Schüler/innen sind sehr motiviert und haben viel Spaß. Allerdings muss man darauf achten, dass der Spaßfaktor nicht überhand nimmt und die Qualität leidet. Viel Zeit kann außerdem vergehen, wenn die Schüler/innen selbst Musik und Geräusche suchen. Deshalb empfiehlt es sich, bereits im Vorfeld z.B. 10 Musikdateien auszuwählen und diese zur Verfügung zu stellen.** 

### Weitere Ideen fur Unterrichtsszenarien:

- **Dialoge mit mehreren Personen aufnehmen**
- **Interviews führen und diese im Anschluss verdichten (zusammenschneiden)**
- **Reportagen zu einem Thema erstellen**
- **den Text zu einer Präsentation aufnehmen lassen**
- **Anleitungen für verschiedenste Vorgänge (Rezept, Werkstück, Versuch, Turnübung,...) als MP3 bereitstellen**
- **Gedichte vorlesen lassen**
- **Geschichten erzählen und zu einem akustischen Adventkalender zusammenfügen**
- **Begriffe erklären lassen und als Glossar anbieten**
- **ein Projekt akustisch dokumentieren**
- **einen Lehrausgang oder Ausflug vorbereiten, indem die Schüler/innen Sehenswürdigkeiten, Ausstellungsstücke, Naturschauspiele recherchieren und einen kurzen Beitrag gestalten, der dann unterwegs angehört wird**
- **Fachvokabular-Dingsda: ein Fachbegriff wird beschrieben, ohne ihn zu nennen – es wird geraten, worum es geht.**
- **Vokabeltrainer: Vokabeln werden von den Schüler/innen selbst aufgenommen, damit sie unterwegs geübt werden können.**

# **S**Tipps:

- **Audacity muss nicht am Computer installiert werden! Das Programm kann auch direkt von einem USB Stick geöffnet werden.**
- **Es ist wichtig, dass auch der LAME Encoder installiert wurde, damit später die Aufnahme als MP3 exportiert werden kann.**
- **Gute Tonqualität und optimale Aufnahmelautstärke können durch eine Sprechprobe vor der Aufnahme sichergestellt werden.**
- **Die Aufnahme selbst kann auch über ein Smartphone gemacht und dann zur Bearbeitung auf den Computer importiert werden. Dafür aber bitte überprüfen, in welchem Dateiformat am Smartphone aufgenommen wird.**
- **Das Copyright bei kommerzieller Musik gilt auch hier! Im Netz gibt es genügend Quellen für lizenzfreie (dt.: GEMA-freie) bzw. unter Creative Commons lizenzierte Musik (z.B.** *https://creativecommons.org/legalmusicforvideo***s).**
- **Eine gute Quelle für Geräusche ist**  *http://www.hoerspielbox.de.* **Geräusche können aber auch meist ohne großen Aufwand selbst erzeugt werden.**
- **Wenn du Beiträge von Schüler/innen z.B. auf der Schulwebsite verwenden willst, hole die Erlaubnis der Schüler/innen – im Zweifelsfall auch der Eltern – ein.**